# 2020 研究生复试心理测评操作流程

(电脑端)

一、打开浏览器(设置为兼容模式),输入测评网址进入测评系统

网址 <http://211.64.164.116/psy/Login.aspx>

出现如下图界面,输入用户名和密码(用户名为本人考生编 号,初始密码为 123456)

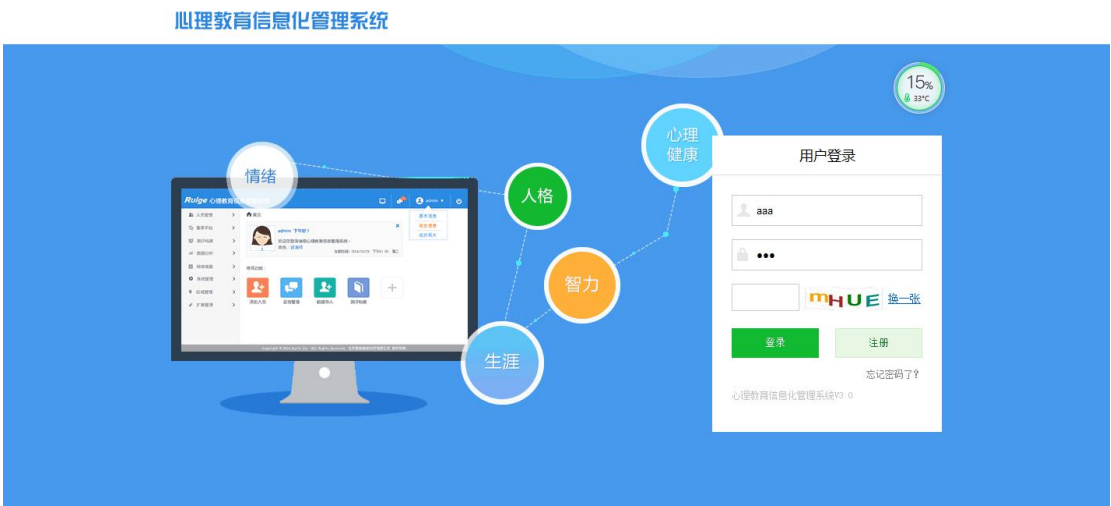

二、进入如下界面,填写个人信息,带\*为必填选项,填写 完成点击保存

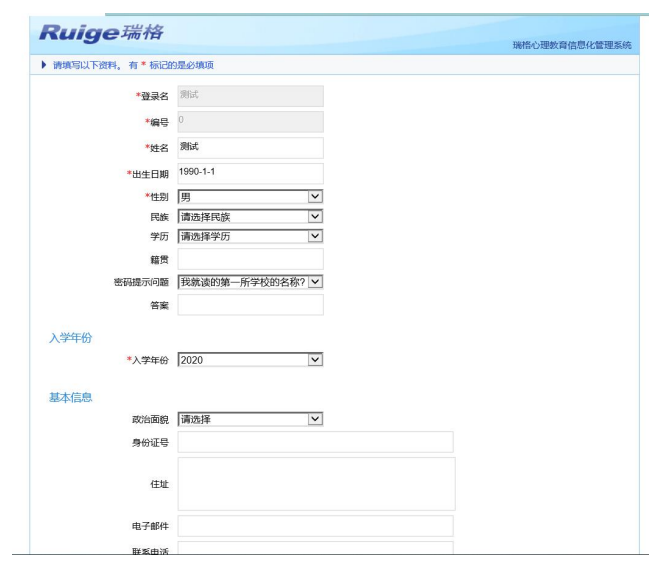

# 三、进入系统界面,点击参与测评

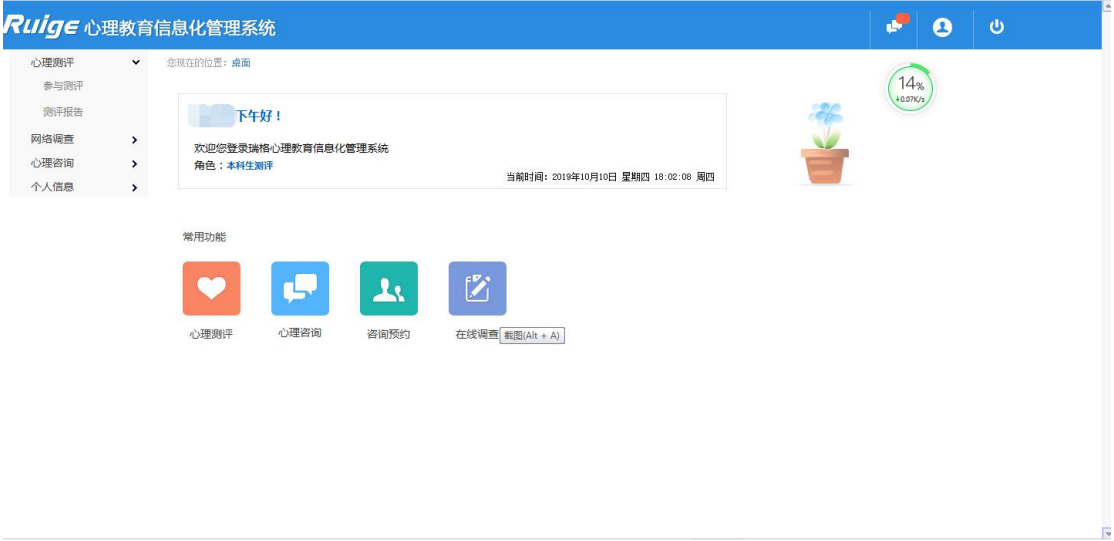

四、出现测评量表 90 项症状清单(SCL-90)、卡特尔 16 种人 格测验(16PF--成人)全部作答两个量表

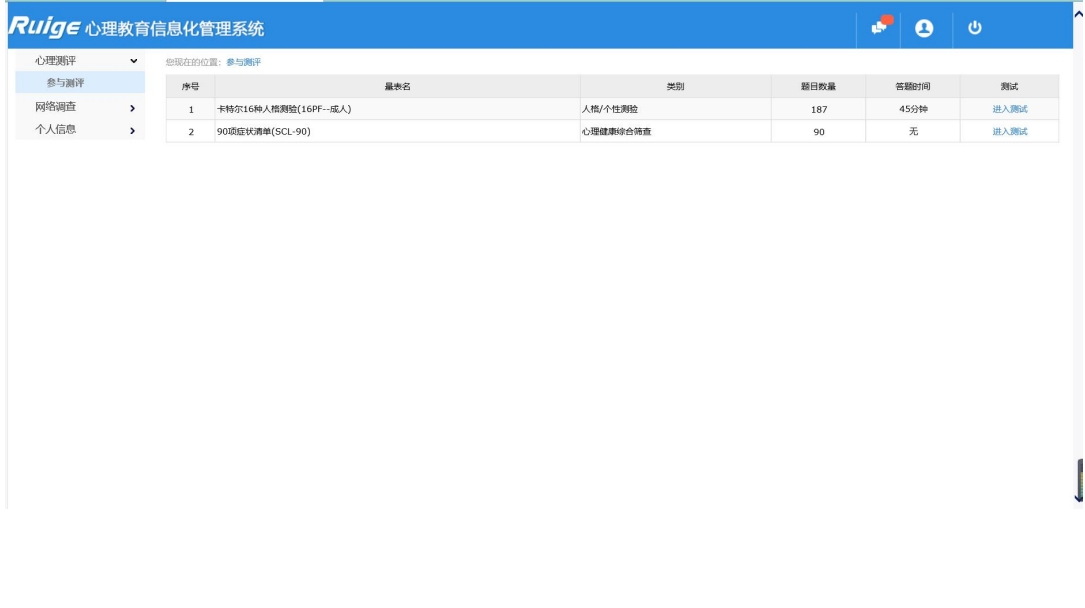

五、点击进入测试跳转答题界面,点击开始测试,请根据自 身情况认真作答每道题目。

六、答题结束后,请点击提交试卷,系统提示"保存信息成 功"即可。

### 2020 研究生复试心理测评操作流程

(手机端)

#### 手机可以横屏操作

一、打开浏览器(设置为兼容模式),输入测评网址进入测评系统 网址 <http://211.64.164.116/psy/Login.aspx>

出现如下图界面,输入用户名和密码(用户名为本人考生编 号,初始密码为 123456)

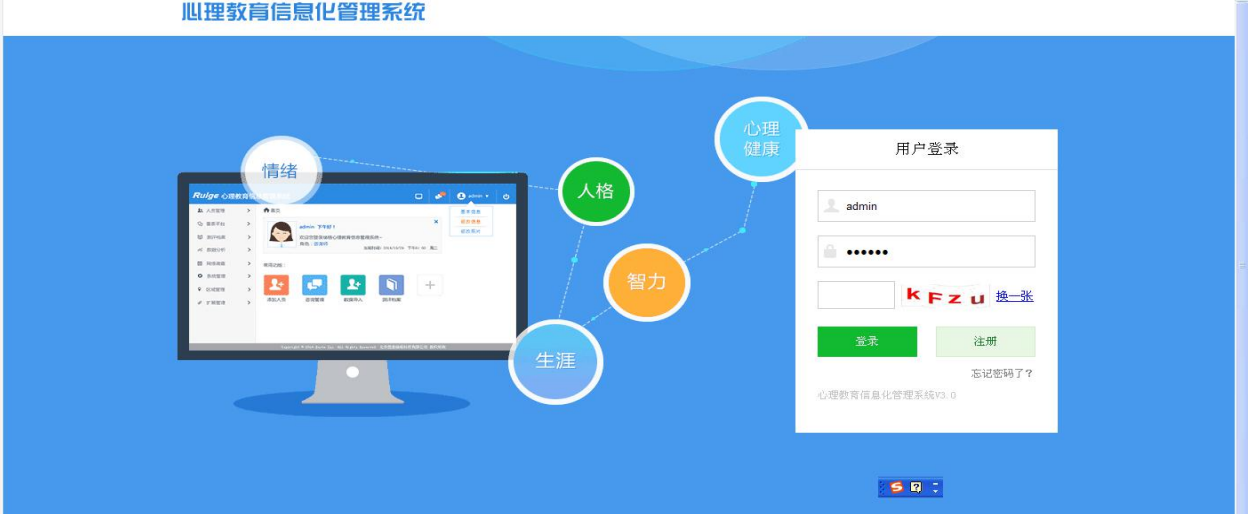

二、进入测评系统界面后,填写个人信息,带\*为必填选项, 填写完成点击保存

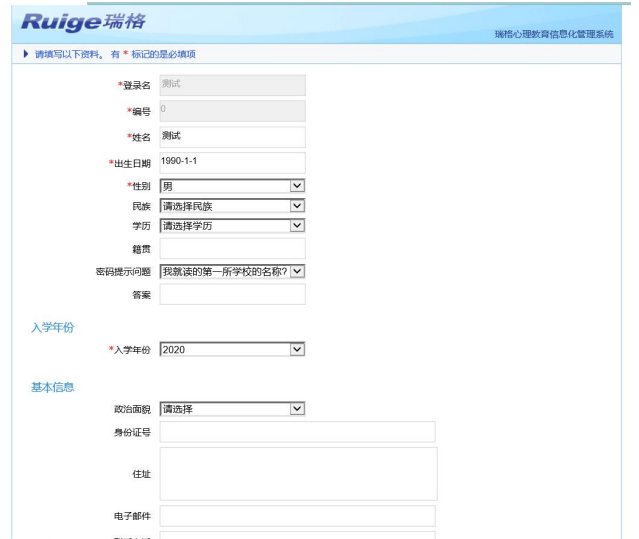

## 三、进入系统界面,点击参与测评

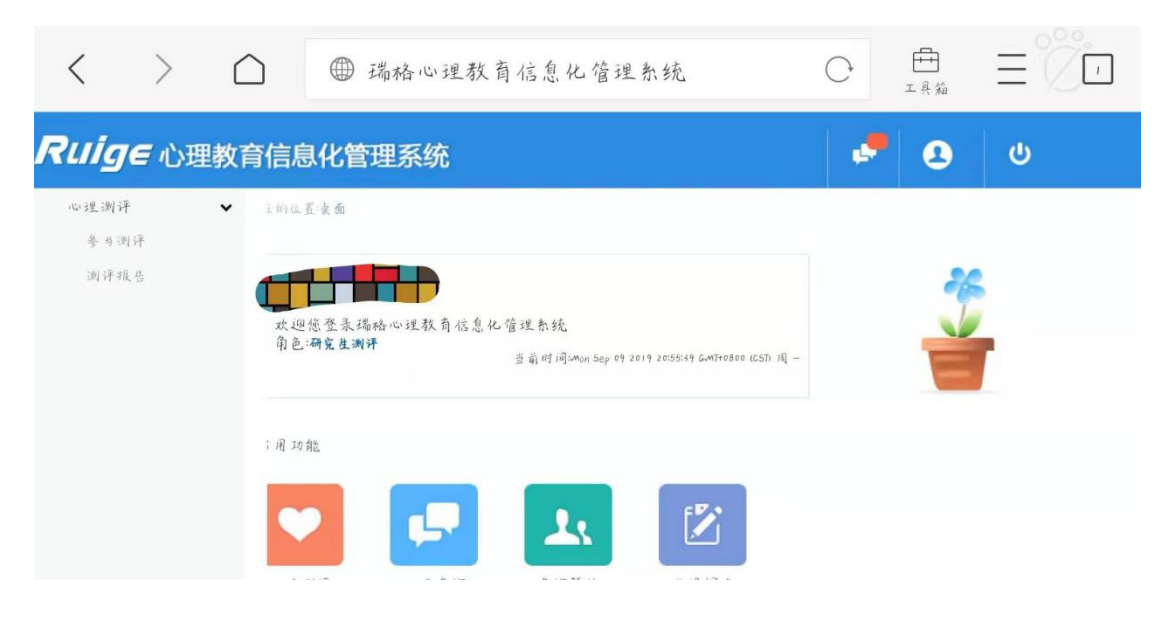

四、出现测评量表 90 项症状清单(SCL-90)、卡特尔 16 种人 格测验(16PF--成人)。全部作答两个量表

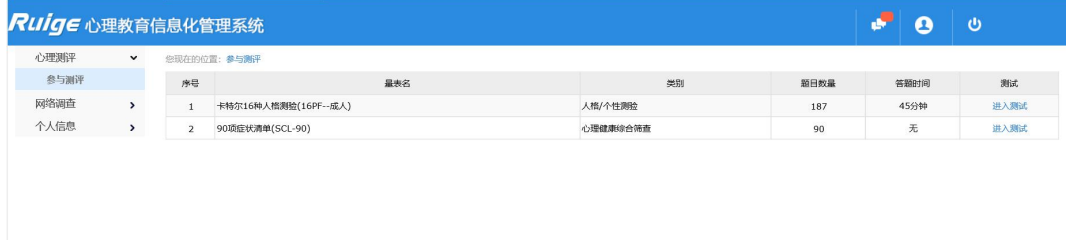

五、点击进入测试跳转答题界面,点击开始测试,请根据自 身情况认真作答每道题目。

六、测试完毕,系统弹出作答完毕,点击提交试卷,系统弹 出"保存信息成功"即可

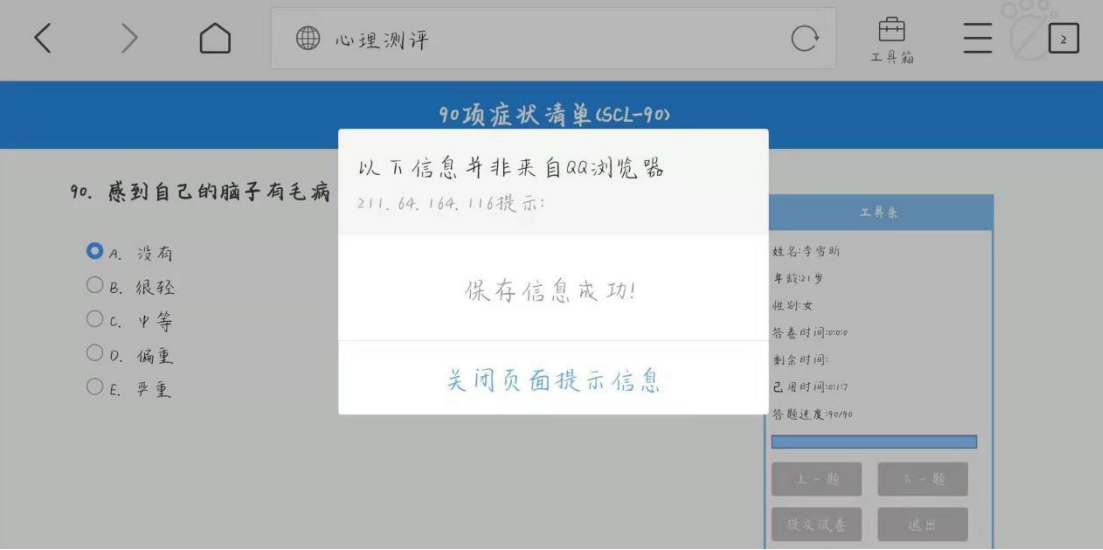